# PolisUA: Зеленая карта

- [Установка модуля](#page-0-0)
- [Включение услуги](#page-0-1)
- [Установка тарифного плата абоненту](#page-1-0)
- [Печать договора](#page-3-0)

### <span id="page-0-0"></span>Установка модуля

cp PolisUA\_GreenCard.pm /usr/abills/Abills/modules/Abon/Plugins/

#### <span id="page-0-1"></span>Включение услуги

#### Настройка>Периодические снятия>Тарифные планы

⊕ Обязательно указать "Ручное включение услуги" и в поле "Портал абонента" выбрать Управление услугой

⊕ Абонентская плата списывается со счёта в биллинге

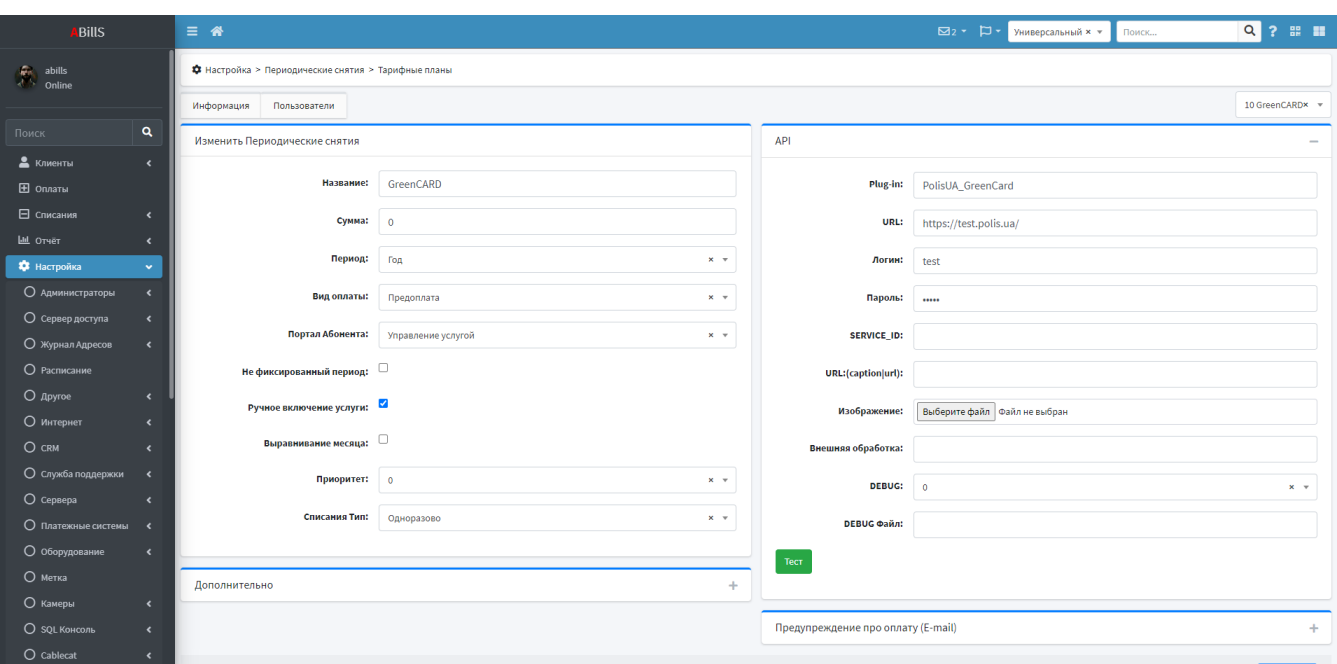

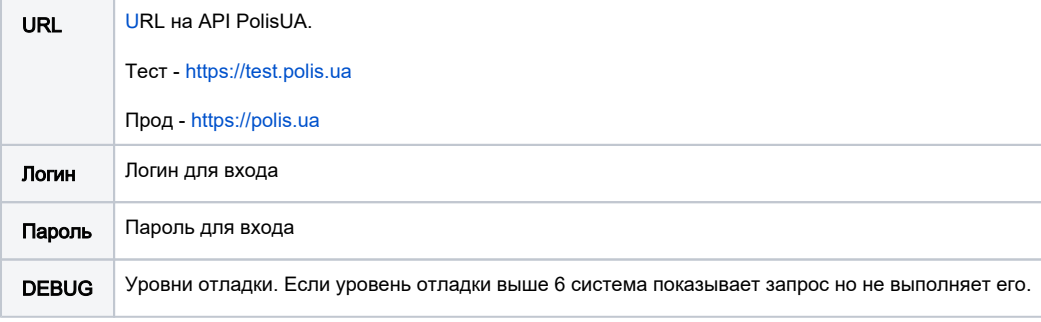

После добавления тарифного плана нажмите кнопку Тест, чтобы удостовериться в связи с сервисом.

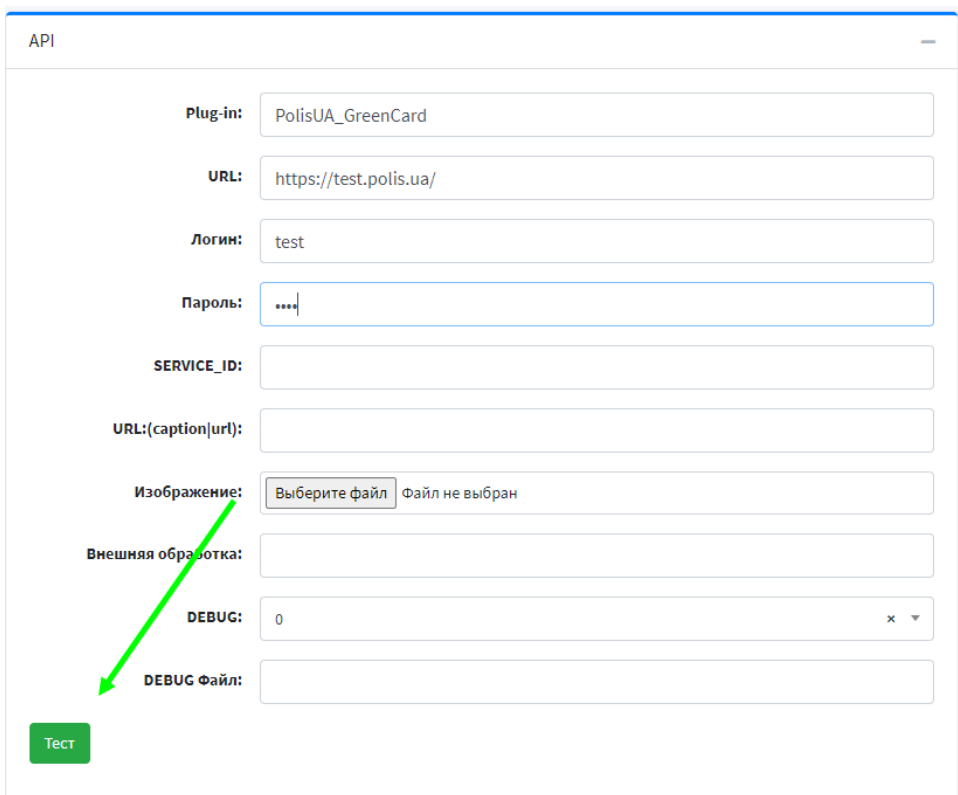

## <span id="page-1-0"></span>Установка тарифного плата абоненту

В кабинете пользователя перейти в Дополнительные услуги и выбрать созданный тарифный план.

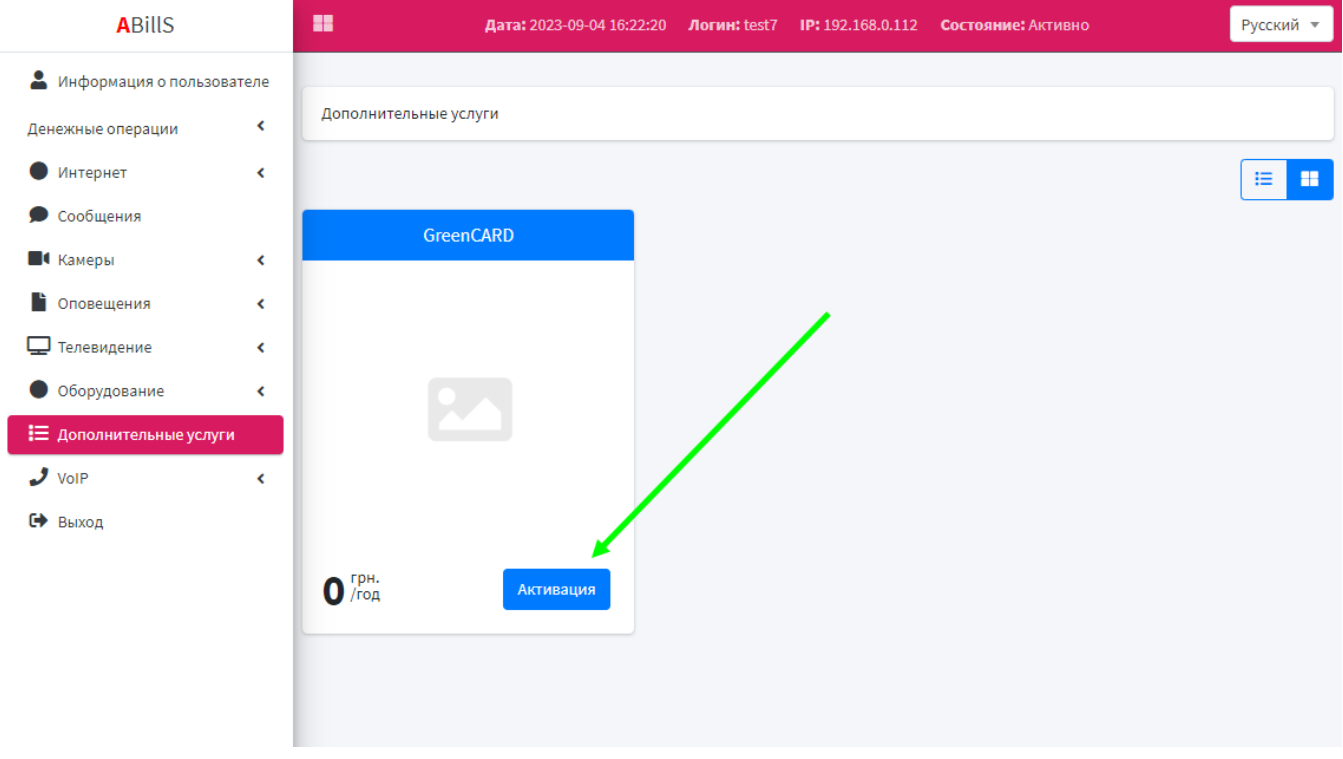

Заполните данные и нажмите кнопку принять

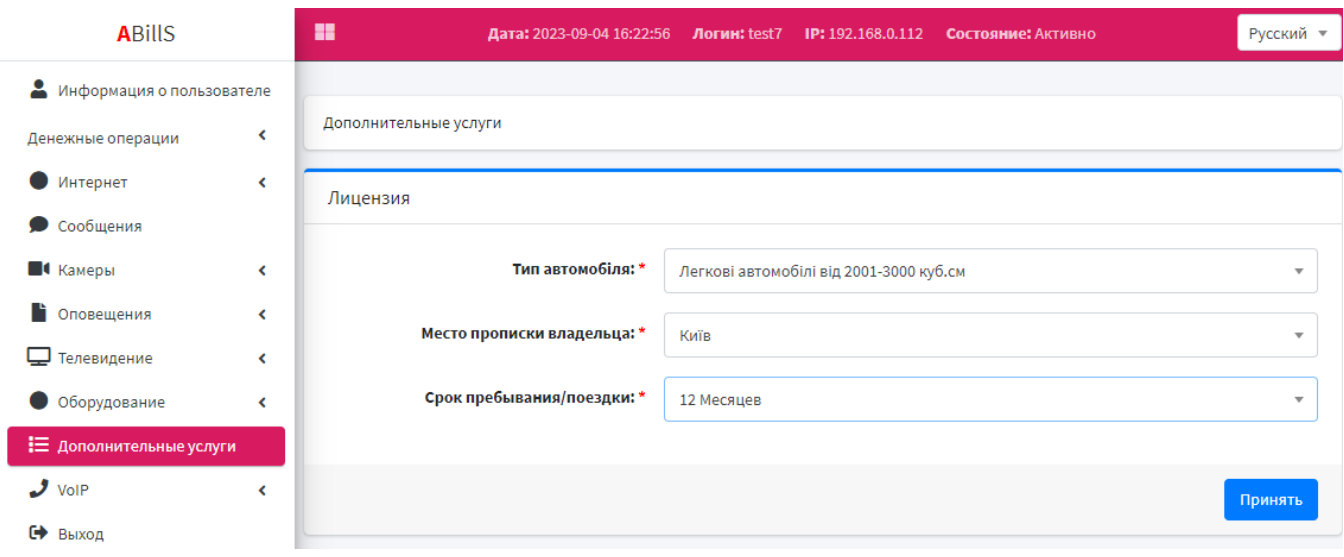

После чего выберите нужную програму

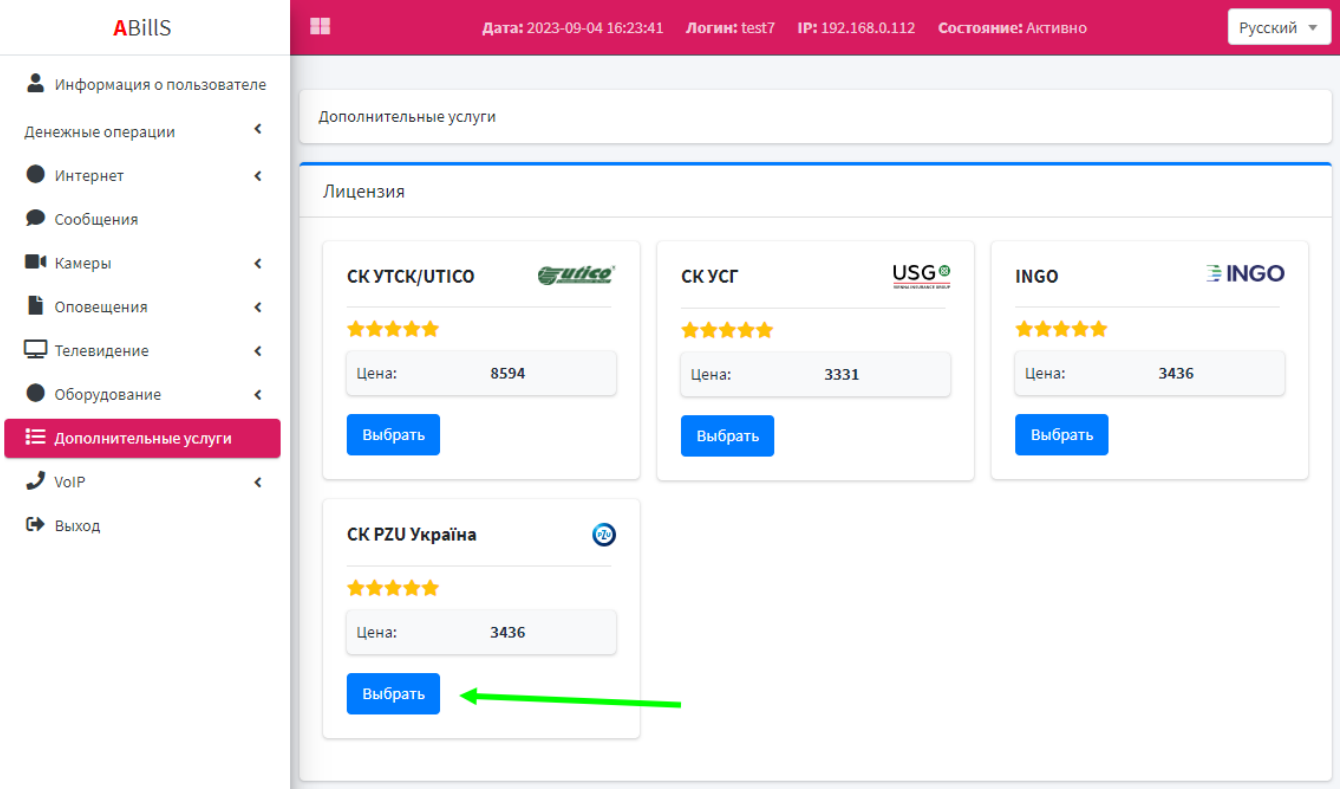

После заполнения данных и отправки формы будет создан договор, и снята абонентская плата

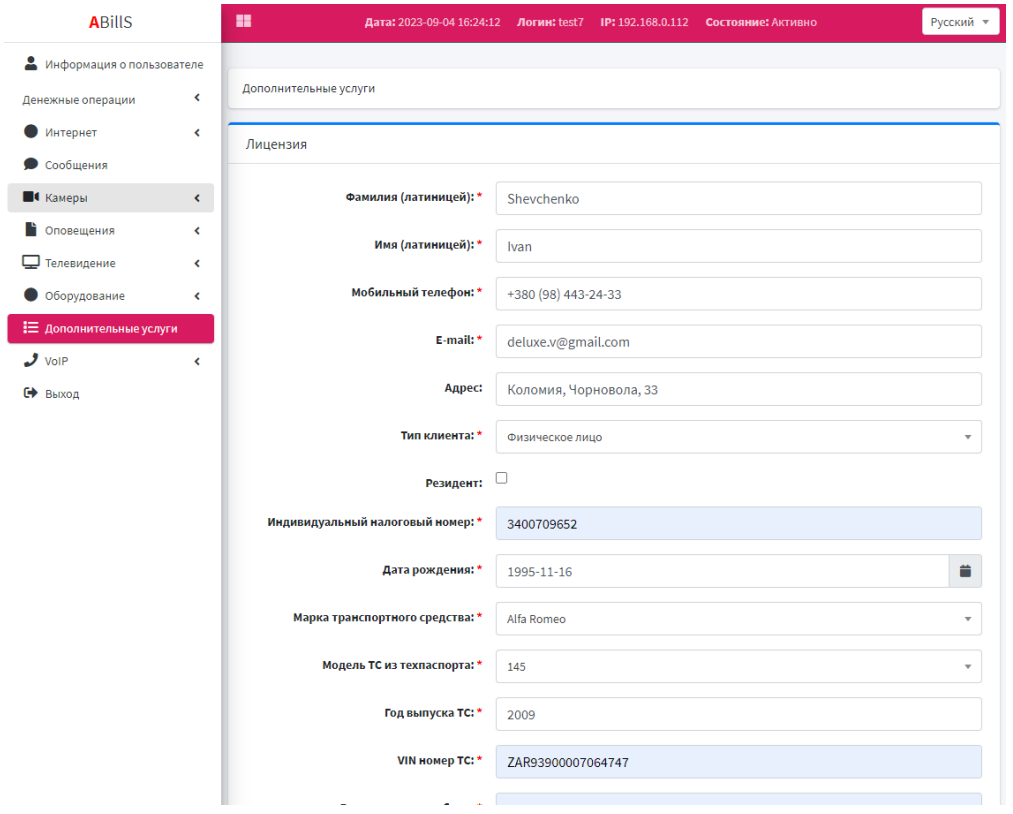

## <span id="page-3-0"></span>Печать договора

После создания договора появится возможность его скачать.

Для того чтобы распечатать договор, перейдите в меню 'Дополнительные услуги' и измените режим отображения

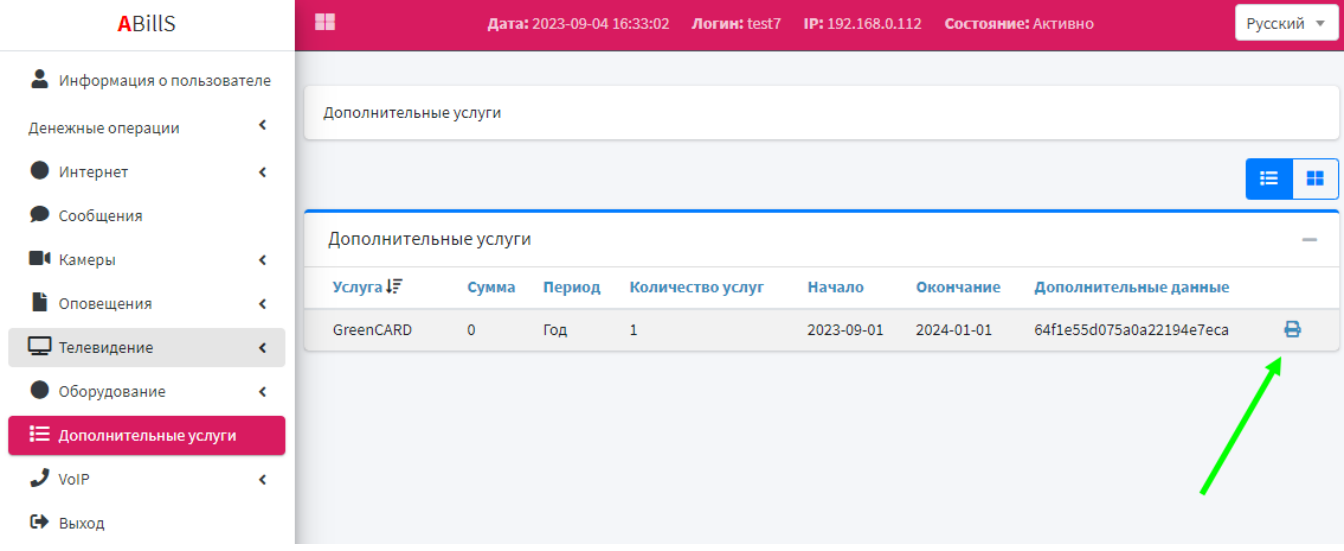

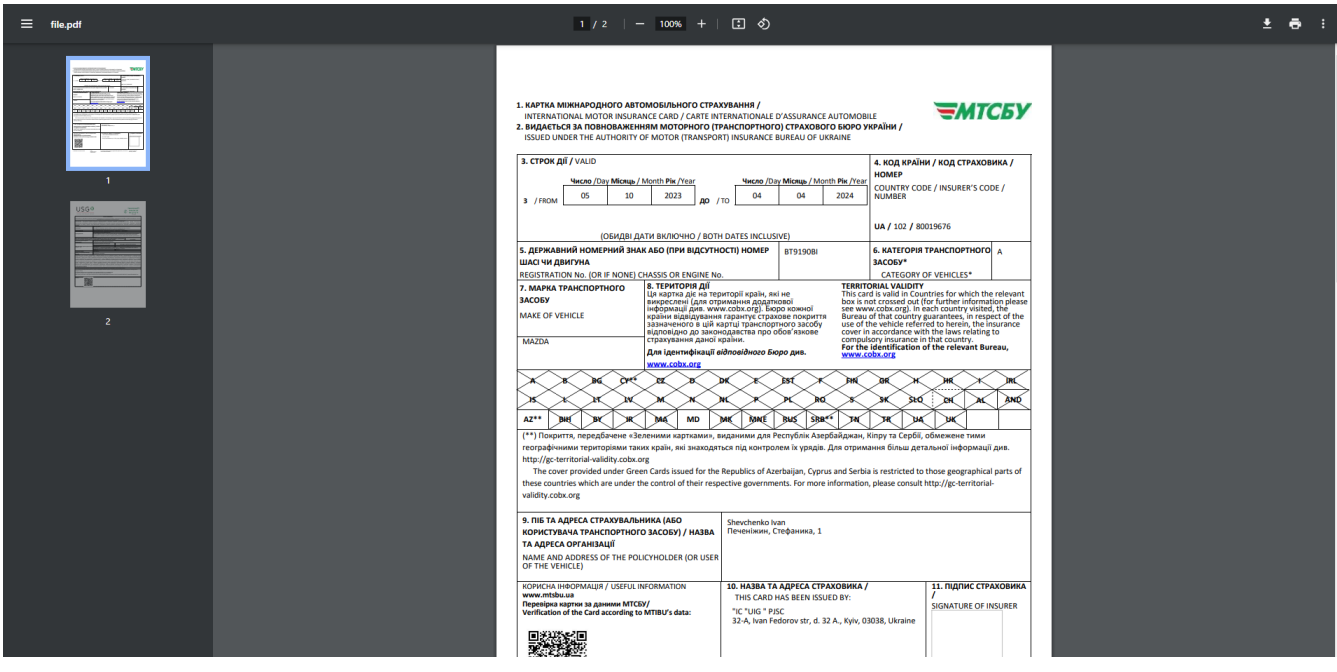